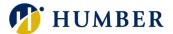

# How-To Guide for LEARN: Assign Learning to Direct Report(s)

# 1. Introduction

Welcome to the How-To Guide for LEARN!

This guide will show you how to assign learning to your direct reports on LEARN. By mastering this skill, you will be able to enroll your team in professional development courses and encourage a culture of continuous learning.

# 2. Step-by-Step Instructions

#### Step 1: Access LEARN

Sign into the HRMS using your single sign-on ID and password and then click on the **'LEARN'** icon.

(https://hdqb.login.ca2.oraclecloud.com/)

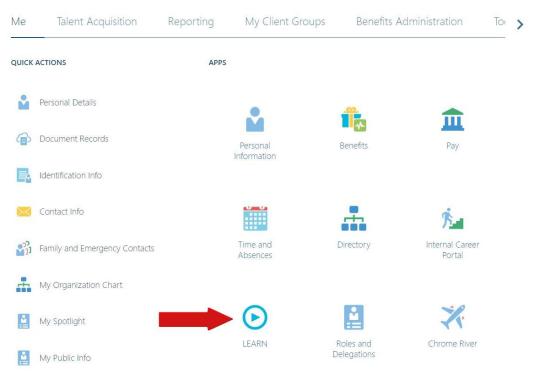

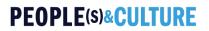

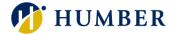

#### Step 2: Access the Learning Catalog

From the LEARN home page, click on the 'Search' tab located at the bottom of the screen to access the Learning Catalog.

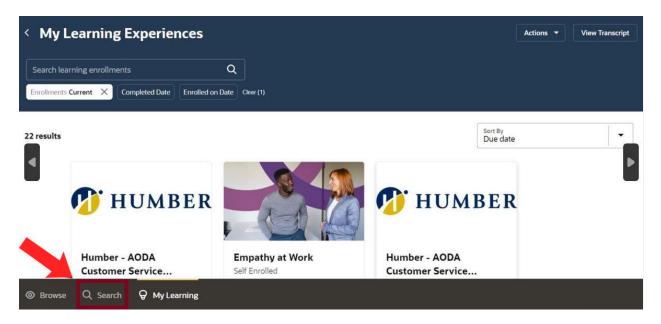

#### Step 3: Search for a Course

In the **'Search'** tab, type in the course name, or keywords related to a specific topic in the search bar and then click on the **'Search'** icon.

| < Search the Learning Cata                         | og                           | Actions   Request Noncatalog Learning  |
|----------------------------------------------------|------------------------------|----------------------------------------|
| Search for learning                                | Q 2                          |                                        |
| Learning Type Learning Formation Start on or After | End on or Before Language    |                                        |
| 10000 results                                      |                              | Sort By<br>Most recently featured      |
| Human Rights, Equity &                             | Occupational Health &        |                                        |
| Inclusion<br>Learning Community                    | Safety<br>Learning Community | Peoples and Culture Learning Community |
| Browse     Q Search      G My Learning             |                              |                                        |

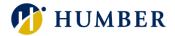

Alternatively, you can scroll through the entire **Learning Catalog** within the 'Search' tab.

| Search for learning                                       | Q                                                     |                                           |                                   |
|-----------------------------------------------------------|-------------------------------------------------------|-------------------------------------------|-----------------------------------|
| Learning Type Learning Format                             | Start on or After End on or Before Language           | *                                         |                                   |
| 10000 results                                             |                                                       |                                           | Sort By<br>Most recently featured |
|                                                           |                                                       |                                           |                                   |
| Human Rights, Equity &                                    | Occupational Health &                                 |                                           | Humber - AODA<br>Customer Service |
| Human Rights, Equity &<br>Inclusion<br>Learning Community | Occupational Health &<br>Safety<br>Learning Community | Peoples and Culture<br>Learning Community |                                   |

#### Step 4: Select a Course to Assign

4.1 Click on the course you'd like to assign and then click on the 'Learn More' icon.

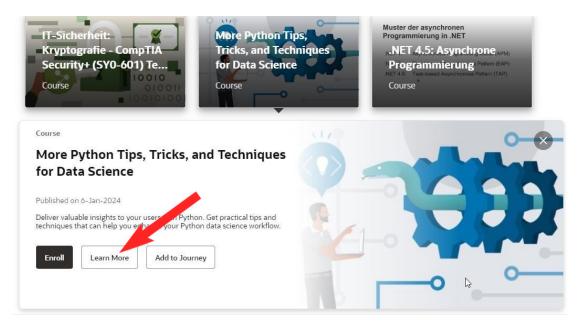

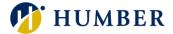

4.2 Click on the 'Actions' drop-down and then select 'Assign Learning to My Team'.

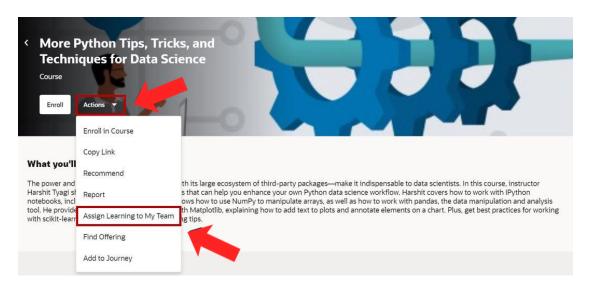

#### Step 5: Complete the Assign Learning Details

In the 'Assignment details' section, select the 'Assignment Type' and then select the 'Due Date'. In the 'Learners' section, type in and select the names of your direct reports that you wish to assign the learning to and then provide a brief explanation in the 'Notes to Learners'. Once finished, click 'Assign'.

| Assignment details                                       |               |                           |   |  |
|----------------------------------------------------------|---------------|---------------------------|---|--|
| Assignment Type                                          |               | Start Date<br>11-Apr-2024 | i |  |
|                                                          | Required      |                           |   |  |
| Due Date                                                 | Ē             | Context Segment           |   |  |
| ontext Segment                                           |               |                           |   |  |
| Context Segment                                          |               |                           |   |  |
| Context Segment                                          |               |                           |   |  |
|                                                          |               |                           |   |  |
| earners                                                  |               |                           |   |  |
| earners                                                  | ▼<br>Required |                           |   |  |
| earners<br>Select a person                               | Required      |                           |   |  |
| earners<br>Select a person                               | Required      |                           |   |  |
| Context Segment earners Select a person Note to Learners | Required      |                           |   |  |

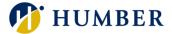

Alternatively, you can assign learning in the 'My Team's Learning' home page which can be accessed in the HRMS under the 'My Team' tab.

| Me      | My Team            | Talent Acquisition | Reporting           | My Client Groups     | Benefits Administration    | Tools | > |
|---------|--------------------|--------------------|---------------------|----------------------|----------------------------|-------|---|
| QUICK / | ACTIONS            | APPS               |                     |                      |                            |       |   |
| Ě       | Seniority Dates    |                    |                     |                      |                            |       |   |
| Ň       | Employee Summary   |                    | My Team             | Performance          | Talent Review              | LEARN |   |
| 1¥      | Promote and Change | Position           |                     |                      |                            |       |   |
| 2       | Employment Info    |                    |                     |                      |                            | +     |   |
| ¢       | Document Records   |                    | Document<br>Records | Manage Time<br>Cards | Individual<br>Compensation | I     |   |
| Show N  | fore               |                    |                     |                      |                            |       |   |

Click on the 'Actions' drop-down in the header of the home page and then select 'Assign Learning'.

| < Team Learning                 |                                           |                     | Actions 🔻                 | Switch Team   |
|---------------------------------|-------------------------------------------|---------------------|---------------------------|---------------|
|                                 |                                           |                     | Assign Learning           |               |
| Search by learners              | Q                                         |                     | Record External Learning  |               |
| Reports Direct reports X Enroll | Iments Current X Enrollment Type Due Date | Enrolled on Date Co | Publish Video             |               |
|                                 |                                           |                     | Author Learning Journey   |               |
| 1 item                          |                                           |                     | Create Learning Community | earning Items |
| Employee Name                   | Required                                  | Voluntary           |                           | ·             |
| DD Job Title                    | 4                                         | 4                   |                           | Overdue       |

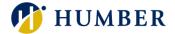

The 'Assign Learning' details that you will need to complete are the same with the addition of the 'Learning items' drop-down where you need to search and select the learning that you would like to assign. Once finished, click 'Assign'.

| Assign Learning            |                           | Cancel | Assign |
|----------------------------|---------------------------|--------|--------|
| Assignment details         |                           |        | 1      |
| Assignment Type Required   | Start Date<br>12-Apr-2024 |        |        |
| Due Date                   | Context Segment           | ]      |        |
| Context Segment            |                           |        |        |
|                            |                           |        |        |
| Learning items             |                           |        |        |
| Select a learning item 🔹 🔻 |                           |        |        |
| Learners                   |                           |        |        |
| Select a person            |                           |        |        |
| Note to Learners           |                           | ]      |        |

If you're not sure which learning item you would like to assign, you can browse the entire **Learning Catalog**. Navigate to the **'Search'** tab from the **'My Team'** home page. Then select a specific course and click on the **'Assign to My Team'** icon.

| Search for learning                                  | Q                                    |                     |                     |        |
|------------------------------------------------------|--------------------------------------|---------------------|---------------------|--------|
| Learning Type Learning Format City Start of          | on or After End on or Before Lan     | guage               |                     |        |
| 00 items                                             |                                      |                     |                     | Sort B |
|                                                      | umber HRMS                           | Humber - Office     | Safety Awareness    |        |
| Resources                                            | esources                             | Ergonomics Training | Training for Humber |        |
|                                                      | ourse                                | Course              | Course              |        |
| 2                                                    |                                      |                     |                     |        |
| Course Featured                                      |                                      |                     |                     |        |
| Humber Employee Resources                            |                                      |                     |                     |        |
| Published on 31-Dec-2023                             |                                      |                     |                     |        |
| Access Humber College's Knowledge Base for all infor | mation pertaining to the role of the |                     |                     |        |
| Employee in interaction with the HRMS Human Capita   | I Management System                  |                     |                     |        |
| Assign to My Team                                    |                                      |                     |                     |        |
|                                                      |                                      |                     |                     |        |
|                                                      |                                      |                     |                     |        |

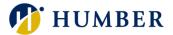

# 3. Troubleshooting

Issue: Error message is shown when submitting the request.

**Solution:** Double-check the information entered for any errors or missing fields. If the issue persists, contact the <u>HR Support Centre</u> for assistance.